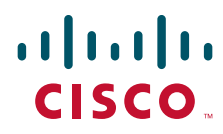

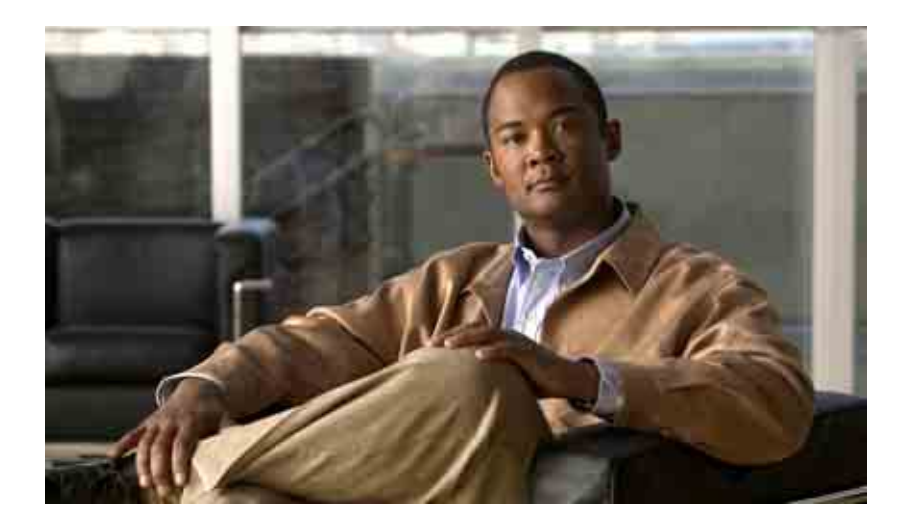

## **Guía del usuario de la herramienta Web Bandeja de entrada para Cisco Unity Connection**

Versión 7.x Publicada el 25.08.08

#### **Sede central de las Américas**

Cisco Systems, Inc. 170 West Tasman Drive San Jose, CA 95134-1706 EE. UU. <http://www.cisco.com> Teléfono: +1 408 526-4000 +1 800 553-NETS (6387) Fax: +1 408 527-0883

THE SPECIFICATIONS AND INFORMATION REGARDING THE PRODUCTS IN THIS MANUAL ARE SUBJECT TO CHANGE WITHOUT NOTICE. ALL STATEMENTS, INFORMATION, AND RECOMMENDATIONS IN THIS MANUAL ARE BELIEVED TO BE ACCURATE BUT ARE PRESENTED WITHOUT WARRANTY OF ANY KIND, EXPRESS OR IMPLIED. USERS MUST TAKE FULL RESPONSIBILITY FOR THEIR APPLICATION OF ANY PRODUCTS.

THE SOFTWARE LICENSE AND LIMITED WARRANTY FOR THE ACCOMPANYING PRODUCT ARE SET FORTH IN THE INFORMATION PACKET THAT SHIPPED WITH THE PRODUCT AND ARE INCORPORATED HEREIN BY THIS REFERENCE. IF YOU ARE UNABLE TO LOCATE THE SOFTWARE LICENSE OR LIMITED WARRANTY, CONTACT YOUR CISCO REPRESENTATIVE FOR A COPY.

The Cisco implementation of TCP header compression is an adaptation of a program developed by the University of California, Berkeley (UCB) as part of UCB's public domain version of the UNIX operating system. All rights reserved. Copyright © 1981, Regents of the University of California.

NOTWITHSTANDING ANY OTHER WARRANTY HEREIN, ALL DOCUMENT FILES AND SOFTWARE OF THESE SUPPLIERS ARE PROVIDED "AS IS" WITH ALL FAULTS. CISCO AND THE ABOVE-NAMED SUPPLIERS DISCLAIM ALL WARRANTIES, EXPRESSED OR IMPLIED, INCLUDING, WITHOUT LIMITATION, THOSE OF MERCHANTABILITY, FITNESS FOR A PARTICULAR PURPOSE AND NONINFRINGEMENT OR ARISING FROM A COURSE OF DEALING, USAGE, OR TRADE PRACTICE.

IN NO EVENT SHALL CISCO OR ITS SUPPLIERS BE LIABLE FOR ANY INDIRECT, SPECIAL, CONSEQUENTIAL, OR INCIDENTAL DAMAGES, INCLUDING, WITHOUT LIMITATION, LOST PROFITS OR LOSS OR DAMAGE TO DATA ARISING OUT OF THE USE OR INABILITY TO USE THIS MANUAL, EVEN IF CISCO OR ITS SUPPLIERS HAVE BEEN ADVISED OF THE POSSIBILITY OF SUCH DAMAGES.

CCDE, CCENT, Cisco Eos, Cisco Lumin, Cisco Nexus, Cisco StadiumVision, the Cisco logo, DCE, and Welcome to the Human Network are trademarks; Changing the Way We Work, Live, Play, and Learn is a service mark; and Access Registrar, Aironet, AsyncOS, Bringing the Meeting To You, Catalyst, CCDA, CCDP, CCIE, CCIP, CCNA, CCNP, CCSP, CCVP, Cisco, the Cisco Certified Internetwork Expert logo, Cisco IOS, Cisco Press, Cisco Systems, Cisco Systems Capital, the Cisco Systems logo, Cisco Unity, Collaboration Without Limitation, EtherFast, EtherSwitch, Event Center, Fast Step, Follow Me Browsing, FormShare, GigaDrive, HomeLink, Internet Quotient, IOS, iPhone, iQ Expertise, the iQ logo, iQ Net Readiness Scorecard, iQuick Study, IronPort, the IronPort logo, LightStream, Linksys, MediaTone, MeetingPlace, MGX, Networkers, Networking Academy, Network Registrar, PCNow, PIX, PowerPanels, ProConnect, ScriptShare, SenderBase, SMARTnet, Spectrum Expert, StackWise, The Fastest Way to Increase Your Internet Quotient, TransPath, WebEx, and the WebEx logo are registered trademarks of Cisco Systems, Inc. and/or its affiliates in the United States and certain other countries.

All other trademarks mentioned in this document or Website are the property of their respective owners. The use of the word partner does not imply a partnership relationship between Cisco and any other company. (0805R)

Any Internet Protocol (IP) addresses used in this document are not intended to be actual addresses. Any examples, command display output, and figures included in the document are shown for illustrative purposes only. Any use of actual IP addresses in illustrative content is unintentional and coincidental.

*Guía del usuario de la herramienta Web Bandeja de entrada para Cisco Unity Connection (versión 7.x)* © 2008 Cisco Systems, Inc. All rights reserved.

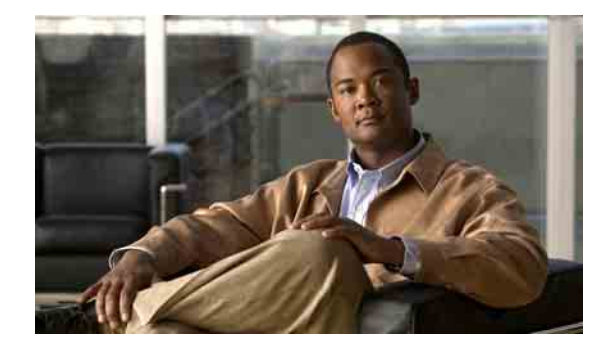

### **CONTENIDO**

#### **[La herramienta Web Bandeja de](#page-4-0) entrada de Cisco Unity 1**

[Acerca de la herramienta Web Bandeja de](#page-4-1) entrada de Cisco Unity **1**

[Acceso a la herramienta Web Bandeja de](#page-5-0) entrada de Cisco Unity **2**

#### **[Funcionamiento de Media Master](#page-6-0) 3**

[Acerca de Media Master](#page-6-1) **3**

[Uso de archivos de sonido en las grabaciones](#page-7-0) **4**

[Cambio de los dispositivos de grabación y reproducción](#page-8-0) **5**

[Cambio del volumen de reproducción del mensaje cuando los](#page-9-0) altavoces del equipo son su dispositivo de [reproducción](#page-9-0) **6**

[Cambio de la velocidad de reproducción del mensaje cuando los altavoces del equipo son](#page-9-1)  su dispositivo [de reproducción](#page-9-1) **6**

[Accesos directos del teclado de Media Master](#page-9-2) **6**

#### **[Gestión de mensajes](#page-10-0) 7**

[Uso de la libreta de direcciones](#page-10-1) **7**

[Envío de mensajes de voz](#page-11-0) **8**

[Consulta de los mensajes](#page-12-0) **9**

[Respuesta a mensajes de voz](#page-14-0) **11**

[Reenvío de mensajes de voz](#page-15-0) **12**

[Eliminación de mensajes](#page-16-0) **13**

[Gestión de confirmaciones](#page-16-1) **13**

#### **[Gestión de la carpeta Elementos eliminados](#page-18-0) 15**

#### **[Gestión del tamaño de su buzón de mensajes](#page-20-0) 17**

[Acerca del tamaño del buzón de mensajes](#page-20-1) **17**

[Motivos por los que el buzón de mensajes puede llenarse rápido](#page-20-2) **17**

[No se puede imponer una política de retención de mensajes](#page-20-3) **17**

[Los elementos eliminados y las confirmaciones de error de entrega se incluyen en el tamaño](#page-21-0)  total de [su buzón de mensajes](#page-21-0) **18**

[El tamaño total del mensaje incluye el original cuando se reenvían mensajes](#page-21-1) **18**

[Sugerencias para gestionar el tamaño de su buzón de mensajes](#page-21-2) **18**

#### **[Índice](#page-22-0)**

**Contenido**

**iv**

 $\mathbf l$ 

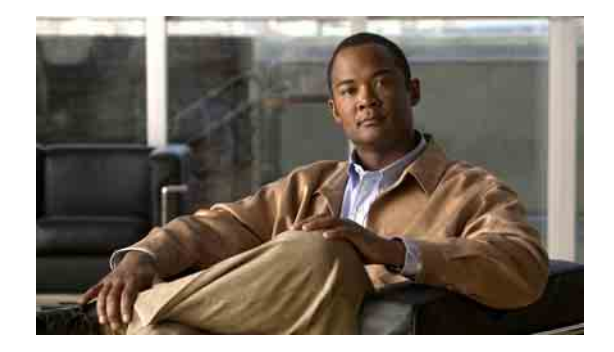

# <span id="page-4-0"></span>**La herramienta Web Bandeja de entrada de Cisco Unity**

- **•** [Acerca de la herramienta Web Bandeja de](#page-4-1) entrada de Cisco Unity, página 1
- **•** [Acceso a la herramienta Web Bandeja de](#page-5-0) entrada de Cisco Unity, página 2

# <span id="page-4-1"></span>**Acerca de la herramienta Web Bandeja de entrada de Cisco Unity**

<span id="page-4-3"></span>La herramienta Web Bandeja de entrada de Cisco Unity contiene los mensajes de voz y todas las confirmaciones de recepción de mensajes.

Al hacer clic en el icono correspondiente de cada página de la Bandeja de entrada de Cisco Unity, puede clasificar y eliminar los mensajes de la página además de redactar y escuchar mensajes de voz. Utilice Media Master para reproducir y grabar mensajes.

La Bandeja de entrada de Cisco Unity no actualiza automáticamente la pantalla; debe hacer clic en el icono Actualizar lista de mensajes para buscar mensajes nuevos.

De manera predeterminada, se presentan diez mensajes de una vez, aunque puede cambiar el número de cada sesión haciendo clic en un valor diferente en la lista Mensajes por página. Cuando el número de mensajes de la Bandeja de entrada de Cisco Unity sobrepase el valor especificado en la lista Mensajes por página, haga clic en las flechas o en el número de página que se encuentra al final de ésta para ir a otras páginas de la Bandeja de entrada de Cisco Unity.

Hable con el administrador de Connection si tiene problemas de rendimiento o de calidad de sonido al reproducir mensajes por medio de altavoces multimedia en un entorno de bajo ancho de banda.

<span id="page-4-2"></span>El acceso a la herramienta Web Bandeja de entrada de Cisco Unity se proporciona por medio del sitio Web del Asistente para comunicación personal de Cisco (PCA).

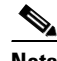

**Nota** Se debe configurar el explotador de Internet de su equipo para utilizar PCA de Cisco y la Bandeja de entrada de Cisco Unity. Aunque es posible que su administrador de Connection ya lo haya hecho en el equipo que utiliza en la oficina, si su organización ofrece acceso remoto a PCA de Cisco, debe configurar los exploradores instalados en el resto de los equipos que vaya a utilizar para acceder al sitio Web. Solicite las instrucciones para hacerlo al administrador de Connection.

Г

# <span id="page-5-0"></span>**Acceso a la herramienta Web Bandeja de entrada de Cisco Unity**

<span id="page-5-3"></span>Esta sección contiene dos procedimientos:

- **•** [Para acceder a Bandeja de](#page-5-1) entrada de Cisco Unity, página 2
- **•** [Para acceder a la Ayuda de Bandeja de](#page-5-2) entrada de Cisco Unity, página 2

#### <span id="page-5-1"></span>**Para acceder a Bandeja de entrada de Cisco Unity**

**Paso 1** Vaya a la página de inicio de sesión de PCA de Cisco en **http://<servidor de Cisco Unity Connection>/ciscopca**. La URL distingue entre mayúsculas y minúsculas.

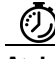

**Atajo** Agregue la URL de PCA de Cisco a Favoritos para que no tenga que volver a introducirla cuando desee acceder a Bandeja de entrada de Cisco Unity.

**Paso 2** Introduzca su nombre de usuario y contraseña.

Si no recuerda la contraseña de PCA de Cisco, póngase en contacto con el administrador de Connection para obtener ayuda.

- **Paso 3** Haga clic en **Inicio de sesión**.
- **Paso 4** En la página principal de PCA de Cisco, haga clic en el vínculo **Bandeja de entrada de Cisco Unity**.
- **Paso 5** Cuando termine, haga clic en **Cierre de sesión** en la esquina superior derecha de cualquier página de Bandeja de entrada de Cisco Unity.

#### <span id="page-5-2"></span>**Para acceder a la Ayuda de Bandeja de entrada de Cisco Unity**

**Paso 1** En cualquier página de Bandeja de entrada de Cisco Unity, haga clic en el menú **Ayuda**.

**Paso 2** En el menú Ayuda, haga clic en el vínculo correspondiente:

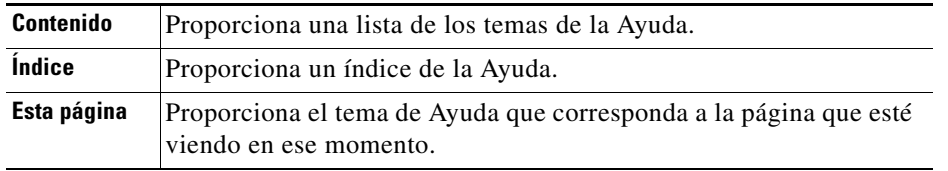

Para obtener más datos acerca de un icono, mantenga el ratón sobre el icono hasta que aparezca la información sobre la herramienta.

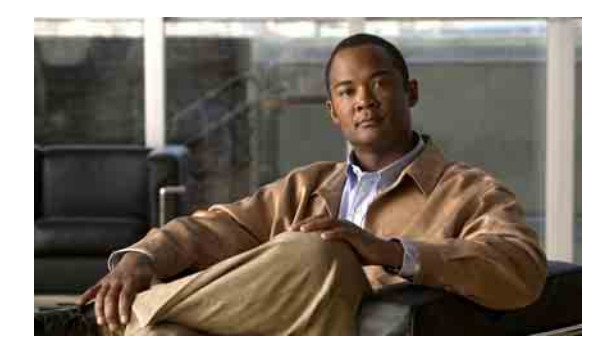

# <span id="page-6-0"></span>**Funcionamiento de Media Master**

- **•** [Acerca de Media Master, página](#page-6-1) 3
- **•** [Uso de archivos de sonido en las grabaciones, página](#page-7-0) 4
- **•** [Cambio de los dispositivos de grabación y reproducción, página](#page-8-0) 5
- **•** [Cambio del volumen de reproducción del mensaje cuando los](#page-9-0) altavoces del equipo son su [dispositivo de reproducción, página](#page-9-0) 6
- **•** [Cambio de la velocidad de reproducción del mensaje cuando los altavoces del equipo son](#page-9-1)  su [dispositivo de reproducción, página](#page-9-1) 6
- **•** [Accesos directos del teclado de Media Master, página](#page-9-2) 6

## <span id="page-6-1"></span>**Acerca de Media Master**

<span id="page-6-2"></span>Media Master aparece en mensajes de voz de la herramienta Web Bandeja de entrada de Cisco Unity. Al hacer clic en los controles, puede reproducir y grabar mensajes con su teléfono o con el micrófono y los altavoces de su equipo.

También puede utilizar el Media Master para cambiar los dispositivos de grabación y reproducción que utiliza mientras trabaja con la Bandeja de entrada de Cisco Unity, así como cambiar el volumen y velocidad de reproducción para todos los mensajes que oiga a través de los altavoces de su equipo.

Las actualizaciones de la configuración de Media Master se guardan por usuario, es decir, por equipo. Si utiliza otro equipo para acceder a Media Master (por ejemplo, el equipo de casa), también deberá actualizar los ajustes de Media Master en el segundo equipo.

Г

<span id="page-7-5"></span><span id="page-7-2"></span>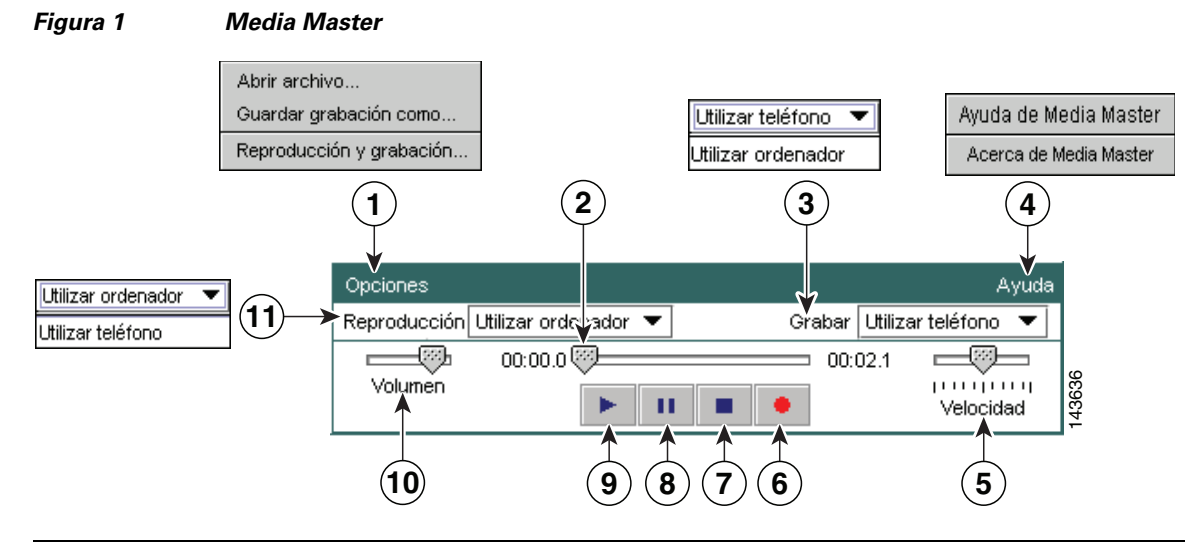

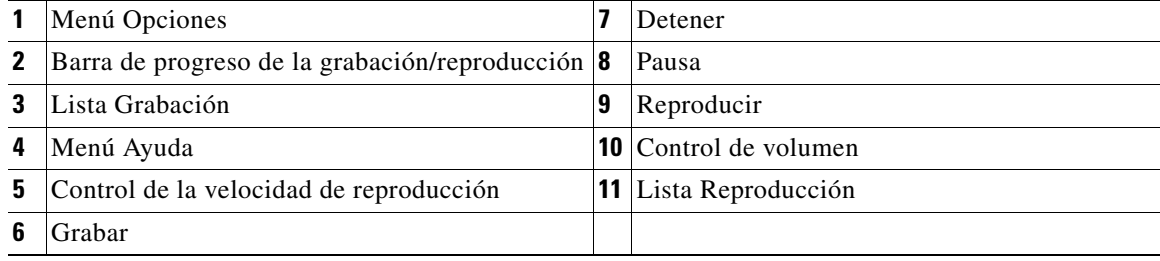

La [Tabla](#page-7-1) 1 describe las opciones disponibles en el menú Ayuda de Media Master (número 4 en la [Figura](#page-7-2) 1).

#### *Tabla 1 Menú Ayuda*

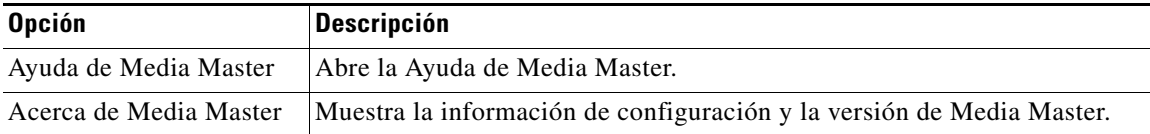

## <span id="page-7-3"></span><span id="page-7-1"></span><span id="page-7-0"></span>**Uso de archivos de sonido en las grabaciones**

<span id="page-7-4"></span>El menú Opciones, en Media Master (número 1 en la [Figura](#page-7-2) 1), le permite trabajar con otros archivos de sonido (WAV) en sus grabaciones. La [Tabla](#page-7-3) 2 describe las opciones disponibles.

#### *Tabla 2 Menú Opciones*

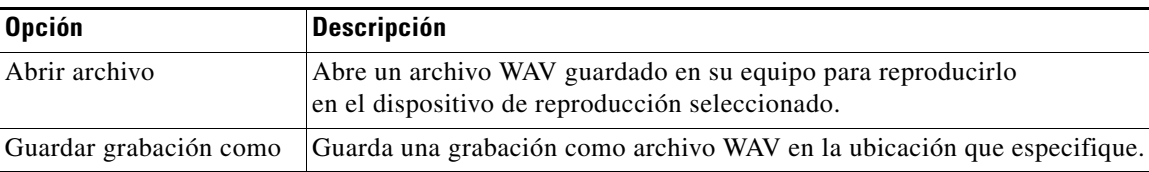

# <span id="page-8-0"></span>**Cambio de los dispositivos de grabación y reproducción**

<span id="page-8-1"></span>Puede seleccionar los dispositivos que va a utilizar para reproducir y grabar los mensajes a la vez que pone en funcionamiento la herramienta Web Bandeja de entrada de Cisco Unity:

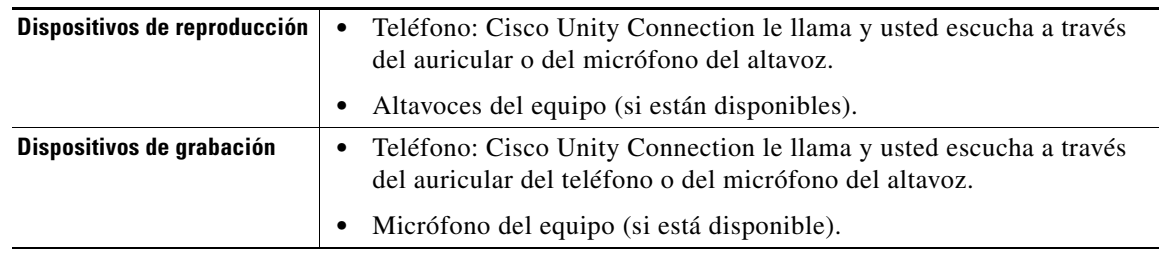

**Sugerencia** El teléfono ofrece la mejor calidad de sonido para grabaciones.

#### **Para cambiar el dispositivo de grabación o reproducción**

- **Paso 1** En la herramienta Web Bandeja de entrada de Cisco Unity, abra un mensaje de voz.
- **Paso 2** En el menú Opciones de Media Master, haga clic en **Reproducción y grabación**.
- **Paso 3** Configure el dispositivo que corresponda:

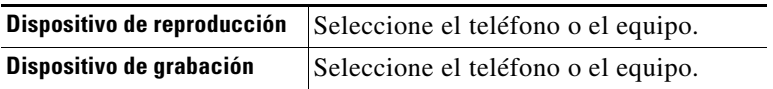

**Paso 4** Si establece el teléfono como equipo de reproducción o grabación, en la sección Número de teléfono activo, seleccione la extensión principal o introduzca otro número de teléfono. Éste es el número al que Connection llama para escuchar o realizar la grabación por teléfono.

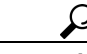

**Sugerencia** Una vez que ha establecido el número de teléfono activo, puede seleccionar dispositivos en las listas Reproducción y Grabación de Media Master (números 11 y 3 en la [Figura](#page-7-2) 1). Las listas ofrecen una forma rápida de cambiar dispositivos; sus selecciones se guardan para todas las páginas de Bandeja de entrada de Cisco Unity que contienen Media Master hasta que las vuelva a cambiar.

**Paso 5** Elija el ajuste de rendimiento que se adapte mejor a su sistema:

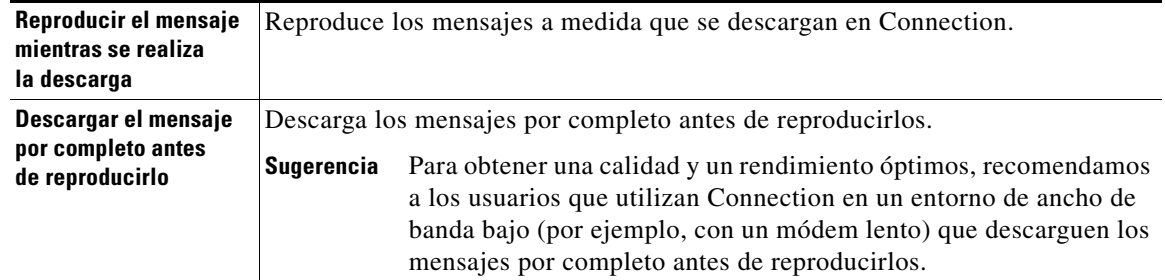

**Paso 6** Haga clic en **Aceptar**.

Г

# <span id="page-9-0"></span>**Cambio del volumen de reproducción del mensaje cuando los altavoces del equipo son su dispositivo de reproducción**

<span id="page-9-5"></span>El procedimiento de esta sección cambia el volumen de reproducción de todos los mensajes reproducidos en la herramienta Web Bandeja de entrada de Cisco Unity cuando los altavoces de su equipo se establecen como el dispositivo de reproducción en el Media Master.

**Nota** El volumen que especifique en el siguiente procedimiento no afectará al volumen de la conversación de Cisco Unity Connection, de los nombres grabados ni de los saludos del usuario.

**Para cambiar el volumen de reproducción del mensaje cuando los altavoces del equipo son su dispositivo de reproducción**

**Paso 1** En la herramienta Web Bandeja de entrada de Cisco Unity, abra un mensaje de voz.

**Paso 2** En Media Master, haga clic y arrastre el control deslizante **Volumen** para disminuir o aumentar el volumen de reproducción, según sea necesario.

# <span id="page-9-1"></span>**Cambio de la velocidad de reproducción del mensaje cuando los altavoces del equipo son su dispositivo de reproducción**

<span id="page-9-4"></span>El procedimiento de esta sección cambia la velocidad de reproducción de todos los mensajes reproducidos en la herramienta Web Bandeja de entrada de Cisco Unity cuando los altavoces de su equipo se establecen como el dispositivo de reproducción en el Media Master.

**Nota** La velocidad que especifique en el siguiente procedimiento no afectará a la velocidad de la conversación de Cisco Unity Connection, de los nombres grabados ni de los saludos del usuario.

**Para cambiar la velocidad de reproducción del mensaje cuando los altavoces del equipo son su dispositivo de reproducción**

- **Paso 1** En la herramienta Web Bandeja de entrada de Cisco Unity, abra un mensaje de voz.
- **Paso 2** En Media Master, haga clic y arrastre el control deslizante **Velocidad** para acelerar o disminuir la velocidad de la reproducción, según sea necesario.
- **Paso 3** Haga clic en **Reproducir** para guardar el ajuste de velocidad para todos los mensajes que escucha a través de los altavoces del equipo.

## <span id="page-9-2"></span>**Accesos directos del teclado de Media Master**

- <span id="page-9-3"></span>**•** Alt-O para abrir el menú Opciones.
- **•** Alt-H para abrir el menú Ayuda

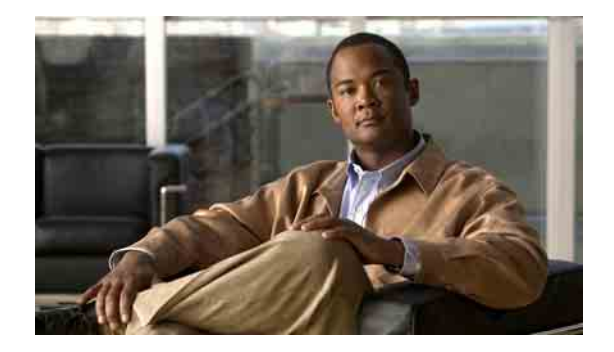

# <span id="page-10-0"></span>**Gestión de mensajes**

- **•** [Uso de la libreta de direcciones, página](#page-10-1) 7
- **•** [Envío de mensajes de voz, página](#page-11-0) 8
- **•** [Consulta de los mensajes, página](#page-12-0) 9
- **•** [Respuesta a mensajes de voz, página](#page-14-0) 11
- **•** [Reenvío de mensajes de voz, página](#page-15-0) 12
- **•** [Eliminación de mensajes, página](#page-16-0) 13
- **•** [Gestión de confirmaciones, página](#page-16-1) 13

## <span id="page-10-1"></span>**Uso de la libreta de direcciones**

<span id="page-10-3"></span>La libreta de direcciones de la Bandeja de entrada de Cisco Unity contiene todos los usuarios de Cisco Unity Connection y listas de distribución privadas y del sistema a los que puede enviar mensajes de voz.

<span id="page-10-2"></span>En función de la configuración de Connection en su organización, la Libreta de direcciones puede contener contactos remotos a los que puede enviar mensajes de voz. Los contactos remotos son usuarios de sistemas remotos de envío/recepción de mensajes de voz que no están en el directorio.

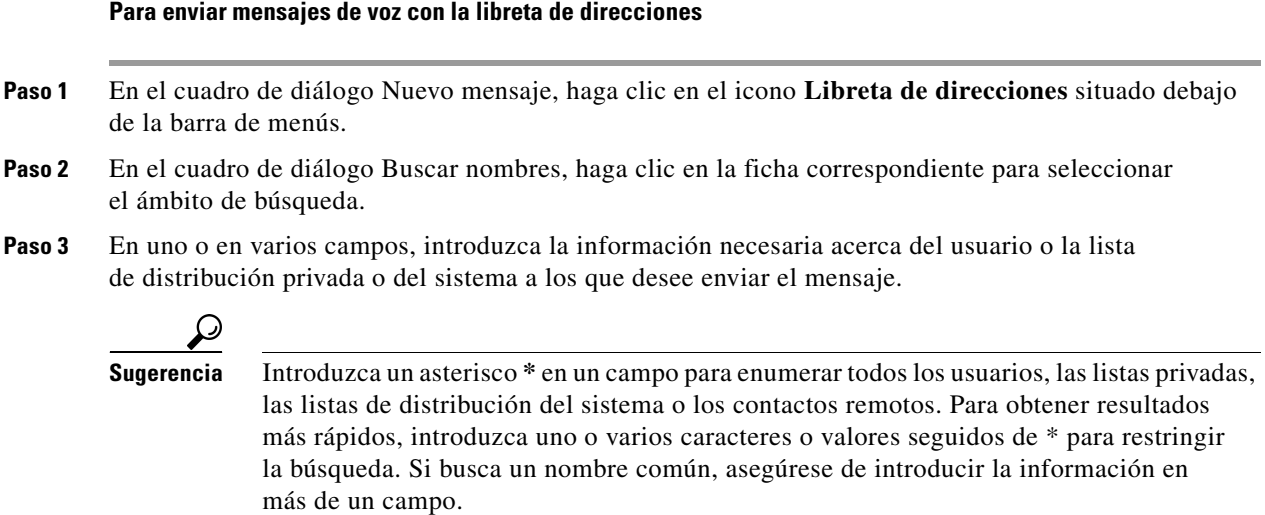

**Paso 4** Haga clic en **Buscar**.

**Paso 5** En la lista de posibles correspondencias, haga clic en el destinatario que desea que reciba el mensaje y, a continuación en, **Para**, **CC** o **CCO**. Para escuchar el nombre grabado de usuario o lista, haga clic en el icono del altavoz.

O

Si no ve el destinatario que desea, introduzca criterios de búsqueda diferentes y haga clic en **Buscar** para volver a buscarlo.

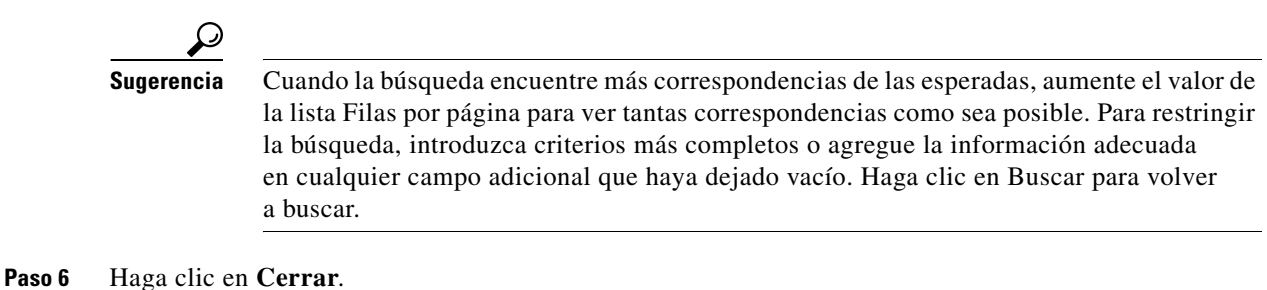

## <span id="page-11-0"></span>**Envío de mensajes de voz**

<span id="page-11-2"></span>Puede enviar mensajes de voz a usuarios de Cisco Unity Connection, direcciones de correo electrónico y listas de distribución privadas y del sistema.

Para enviar mensajes a usuarios de Connection, introduzca sus nombres o extensiones principales. No se puede enviar mensajes a usuarios introduciendo extensiones alternativas. Los mensajes enviados a direcciones de correo electrónico se envían como un archivo de sonido (WAV) adjunto al mensaje de correo electrónico.

<span id="page-11-1"></span>Están disponibles las siguientes opciones de entrega especial:

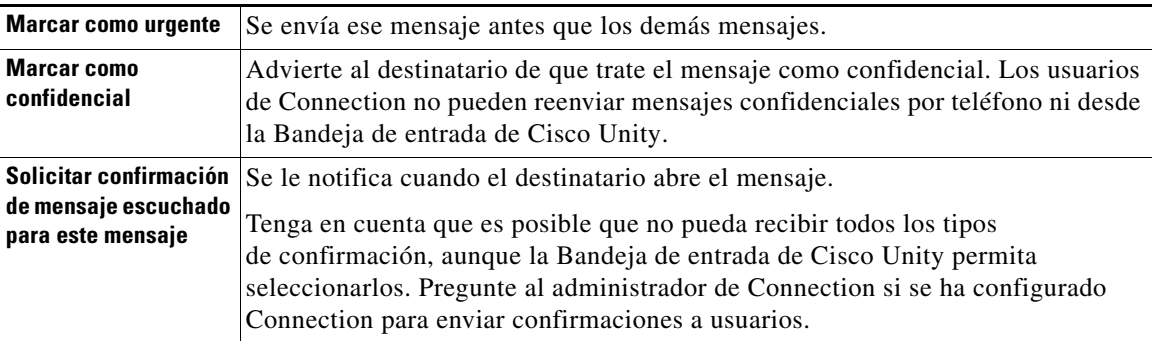

Tenga en cuenta que Connection no guarda las copias de los mensajes que envía.

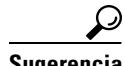

**Sugerencia** Cuando el buzón de mensajes supere la cuota de tamaño, es posible que no pueda enviar mensajes. Consulte el capítulo ["Gestión del tamaño de su buzón de mensajes".](#page-20-4)

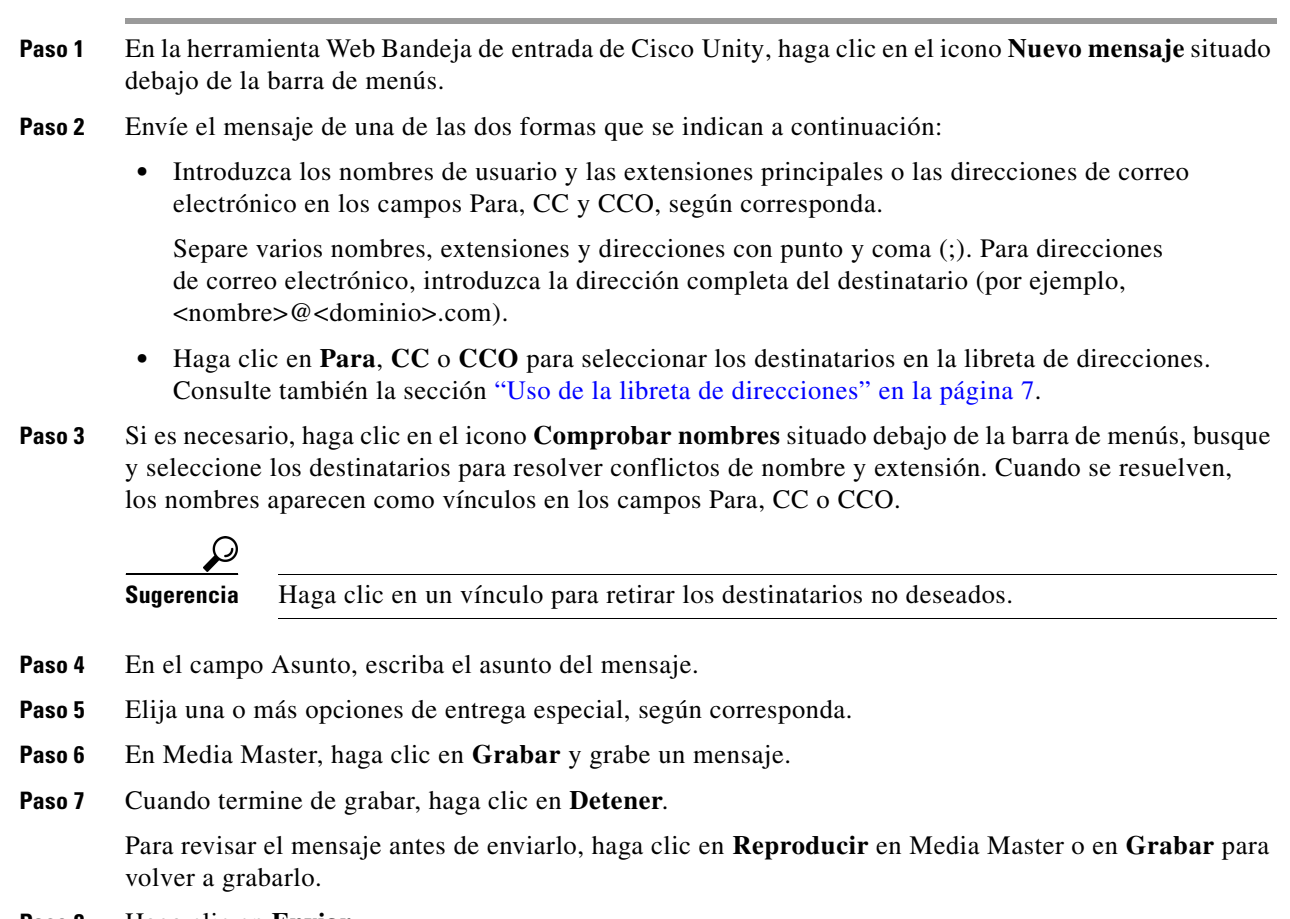

#### **Paso 8** Haga clic en **Enviar**.

**Para enviar un mensaje de voz**

# <span id="page-12-0"></span>**Consulta de los mensajes**

<span id="page-12-1"></span>Haga clic con frecuencia en el icono Actualizar lista de mensajes para consultar los mensajes nuevos de la herramienta Web Bandeja de entrada de Cisco Unity. Después de escuchar o ver un mensaje nuevo, quizás deba actualizar la lista de nuevo para que el icono Nuevo mensaje desaparezca.

El campo De de un mensaje contiene o bien el nombre de un usuario de Cisco Unity Connection, o bien "Sistema de mensajería Unity Connection". Un mensaje de "Sistema de mensajería Unity Connection" significa que el llamante no era un usuario de Connection o no había iniciado sesión cuando se dejó el mensaje. No se puede responder a mensajes de ese tipo de llamante.

El campo Asunto muestra el número de teléfono del llamante, si está disponible.

#### **Para consultar mensajes**

**Paso 1** En la Bandeja de entrada de Cisco Unity, haga clic en el icono del altavoz situado junto al mensaje para reproducirlo. Vuelva a hacer clic en el icono para detener la reproducción.

O

Haga clic en el nombre del remitente para abrir el mensaje en una ventana nueva y haga clic en **Reproducir** en Media Master.

 $\mathscr{P}$ 

**Nota** La Bandeja de entrada de Cisco Unity no puede mostrar los archivos adjuntos (documentos, hojas de cálculo, texto o fax) o el texto que el remitente ha incluido en el mensaje. Debe utilizar la aplicación pertinente para poder ver los archivos adjuntos o el texto.

Paso 2 Utilice los siguientes iconos o las opciones del menú Mensaje para gestionar los mensajes de voz:

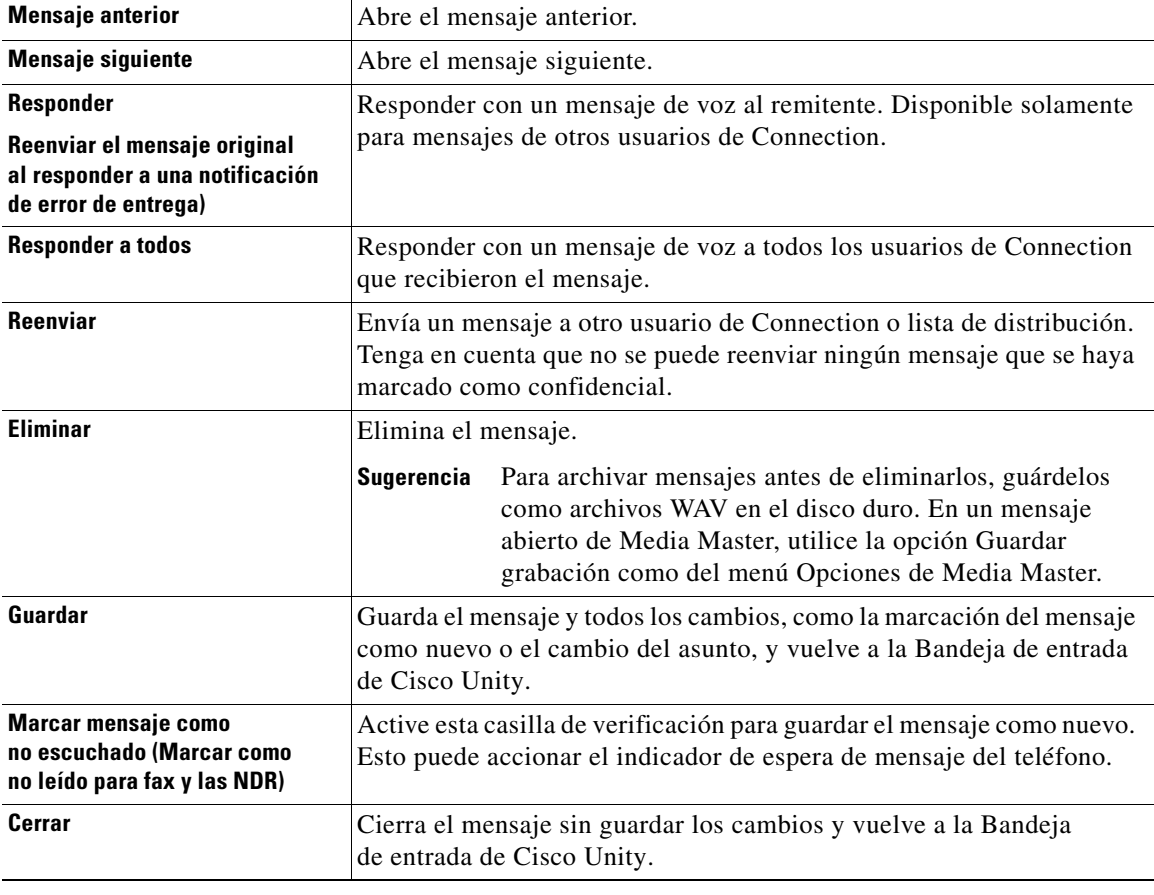

## <span id="page-14-0"></span>**Respuesta a mensajes de voz**

<span id="page-14-2"></span>Puede responder a mensajes de voz de otros usuarios de Cisco Unity Connection. Puede responder sólo al remitente, así como agregar destinatarios, ya sean usuarios adicionales, direcciones de correo electrónico o listas privadas y de distribución del sistema. También puede responder a confirmaciones de errores de entrega volviendo a enviar el mensaje original.

<span id="page-14-3"></span>Un mensaje desde "Sistema de mensajería Unity Connection" significa que el llamante no era un usuario de Connection o no había iniciado sesión al dejar el mensaje. No se puede responder a mensajes de ese tipo de llamante.

<span id="page-14-1"></span>Están disponibles las siguientes opciones de entrega especial:

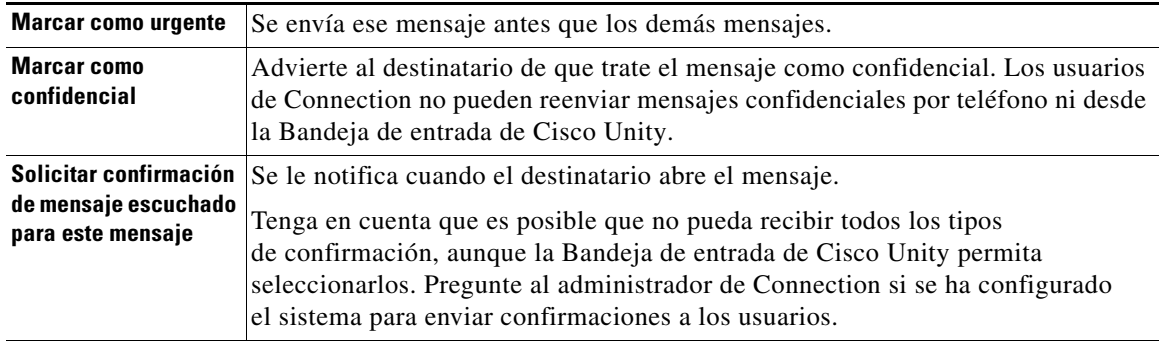

Tenga en cuenta que Connection no guarda las copias de las respuestas que envía.

#### **Para responder a un mensaje de voz**

- **Paso 1** En la Bandeja de entrada de Cisco Unity, haga clic en el nombre del remitente.
- **Paso 2** En el mensaje abierto, haga clic en **Responder**, **Responder a todos** o **Volver a enviar**, según corresponda.
- **Paso 3** Envíe el mensaje a destinatarios adicionales de una de las dos formas que se indican a continuación:
	- **•** Introduzca los nombres de usuario y las extensiones principales o las direcciones de correo electrónico en los campos Para, CC y CCO, según corresponda.

Separe varios nombres, extensiones y direcciones con punto y coma (;). Para direcciones de correo electrónico, introduzca la dirección completa del destinatario (por ejemplo, <nombre>@<dominio>.com).

- **•** Haga clic en **Para**, **CC** o **CCO** para seleccionar los destinatarios en la libreta de direcciones. Consulte también la sección ["Uso de la libreta de direcciones" en la página](#page-10-1) 7.
- **Paso 4** Si es necesario, haga clic en el icono **Comprobar nombres** situado debajo de la barra de menús, busque y seleccione los destinatarios para resolver conflictos de nombre y extensión. Cuando se resuelven, los nombres aparecen como vínculos en los campos Para, CC o CCO.

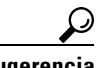

**Sugerencia** Haga clic en un vínculo para retirar los destinatarios no deseados.

- **Paso 5** Edite el campo Asunto si es necesario.
- **Paso 6** Elija una o más opciones de entrega especial, según corresponda.
- **Paso 7** En la barra de control de Media Master, haga clic en **Grabar** y grabe el mensaje.

 $\mathbf{r}$ 

**Paso 8** Cuando termine de grabar, haga clic en **Detener**.

Para revisar el mensaje antes de enviarlo, haga clic en **Reproducir** en Media Master o en **Grabar** para volver a grabarlo.

**Paso 9** Haga clic en **Enviar**.

## <span id="page-15-0"></span>**Reenvío de mensajes de voz**

<span id="page-15-2"></span>Puede reenviar mensajes de voz a otros usuarios de Cisco Unity Connection, direcciones de correo electrónico y listas de distribución privadas y del sistema. Los mensajes que usted u otro usuario de Connection marquen como confidenciales no se pueden reenviar a nadie desde la herramienta Web Bandeja de entrada de Cisco Unity.

<span id="page-15-1"></span>Puede reenviar un mensaje de voz como está o grabar una introducción que se reproduzca antes del mensaje reenviado. Las siguientes opciones de entrega especial están disponibles:

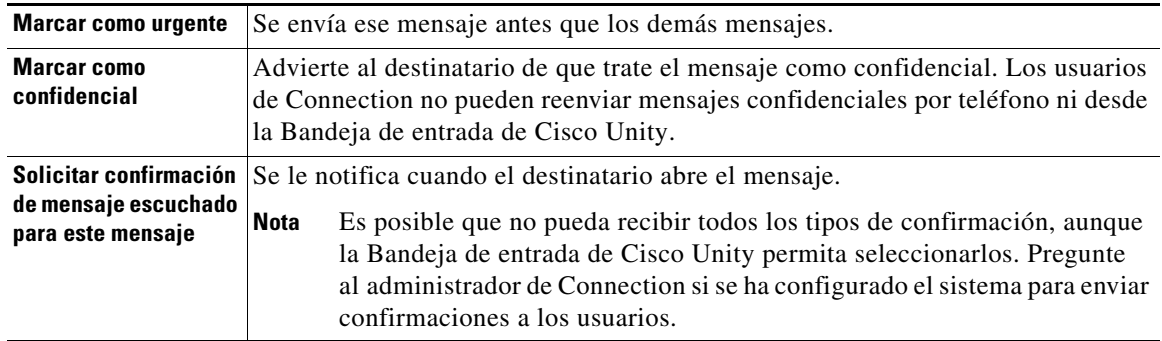

Tenga en cuenta que Connection no guarda las copias de los mensajes que reenvía.

#### **Para reenviar un mensaje de voz**

- **Paso 1** En la Bandeja de entrada de Cisco Unity, haga clic en el nombre del remitente.
- **Paso 2** En el mensaje abierto, haga clic en **Reenviar**.
- **Paso 3** Envíe el mensaje de una de las dos formas que se indican a continuación:
	- **•** Introduzca los nombres de usuario y las extensiones principales o las direcciones de correo electrónico en los campos Para, CC y CCO, según corresponda.

Separe varios nombres, extensiones y direcciones con punto y coma (;). Para direcciones de correo electrónico, introduzca la dirección completa del destinatario (por ejemplo, <nombre>@<dominio>.com).

- **•** Haga clic en **Para**, **CC** o **CCO** para seleccionar los destinatarios en la libreta de direcciones. Consulte también la sección ["Uso de la libreta de direcciones" en la página](#page-10-1) 7.
- **Paso 4** Si es necesario, haga clic en el icono **Comprobar nombres** situado debajo de la barra de menús, busque y seleccione los destinatarios para resolver conflictos de nombre y extensión. Cuando se resuelven, los nombres aparecen como vínculos en los campos Para, CC o CCO.

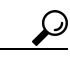

**Sugerencia** Puede hacer clic en un vínculo para retirar los destinatarios no deseados.

**Paso 5** Elija una o más opciones de entrega especial, según corresponda.

**Paso 6** En Media Master, haga clic en **Grabar** y grabe una introducción, si es necesario.

**Paso 7** Cuando termine de grabar, haga clic en **Detener**.

Para revisar la introducción antes de enviar el mensaje, haga clic en **Reproducir** en Media Master o en **Grabar** para volver a grabarlo.

**Paso 8** Haga clic en **Enviar**.

## <span id="page-16-0"></span>**Eliminación de mensajes**

<span id="page-16-7"></span>Puede eliminar un mensaje o grupo de mensajes directamente desde la herramienta Web Bandeja de entrada de Cisco Unity o puede eliminar un mensaje después de abrirlo.

#### **Para eliminar un mensaje**

**Paso 1** En la Bandeja de entrada de Cisco Unity, active la casilla de verificación situada a la izquierda del mensaje que desee eliminar. Puede activar varias casillas de verificación para eliminar más de un mensaje a la vez.

O

Haga clic en el icono **Seleccionar todas las filas** situado debajo de la barra de menús para marcar todos los mensajes de la página para eliminarlos.

- **Paso 2** Haga clic en el icono **Eliminar filas seleccionadas**, situado debajo de la barra de menús.
- **Paso 3** Cuando se le solicite, haga clic en **Aceptar**.

También puede eliminar un mensaje al abrirlo, hacer clic en **Eliminar** y en **Aceptar**.

## <span id="page-16-2"></span><span id="page-16-1"></span>**Gestión de confirmaciones**

<span id="page-16-4"></span>Mientras trabaja con Cisco Unity Connection, puede gestionar varios tipos diferentes de confirmaciones, que se describen en la [Tabla](#page-16-2) 1. Pregunte al administrador de Connection cuáles son las confirmaciones que utilizará el sistema.

<span id="page-16-6"></span><span id="page-16-5"></span><span id="page-16-3"></span>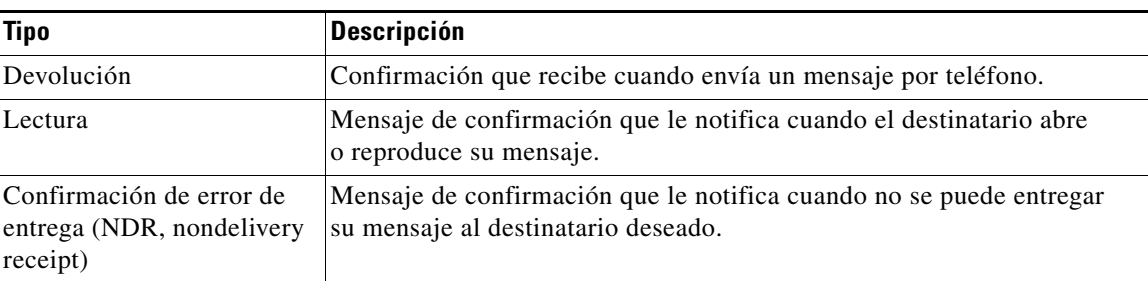

#### *Tabla 1 Cisco Unity Connection Confirmaciones*

Г

<span id="page-17-0"></span>En la herramienta Web Bandeja de entrada de Cisco Unity, Connection muestra confirmaciones y mensajes de voz. Puede abrir las confirmaciones de la Bandeja de entrada de Cisco Unity del mismo modo que los mensajes de voz. Sólo puede guardar o eliminar confirmaciones; no puede responder a ellas ni reenviarlas.

Con las confirmaciones puede ver los destinatarios que recibieron o reprodujeron el mensaje enviado. Con las confirmaciones de error de entrega, la Bandeja de entrada de Cisco Unity identifica los destinatarios cuyos buzones de mensajes no aceptaron el mensaje.

<span id="page-17-1"></span>Cuando vea una confirmación de error de entrega, puede utilizar Media Master para reproducir el mensaje original y puede volver a enviarlo a los destinatarios que no lo hayan recibido. Puede grabar una introducción, modificar la lista de destinatarios y cambiar las opciones de entrega al volver a enviar un mensaje. Después de reenviar un mensaje, la confirmación de error de entrega no se elimina automáticamente al igual que ocurre cuando se reenvía un mensaje por teléfono, sino que la confirmación de error de entrega sigue en la Bandeja de entrada de Cisco Unity hasta que usted la elimine.

#### **Para gestionar confirmaciones**

- **Paso 1** En la Bandeja de entrada de Cisco Unity haga clic en el nombre del remitente para abrir la confirmación.
- **Paso 2** Utilice los siguientes iconos o las opciones del menú Mensaje para gestionar la confirmación:

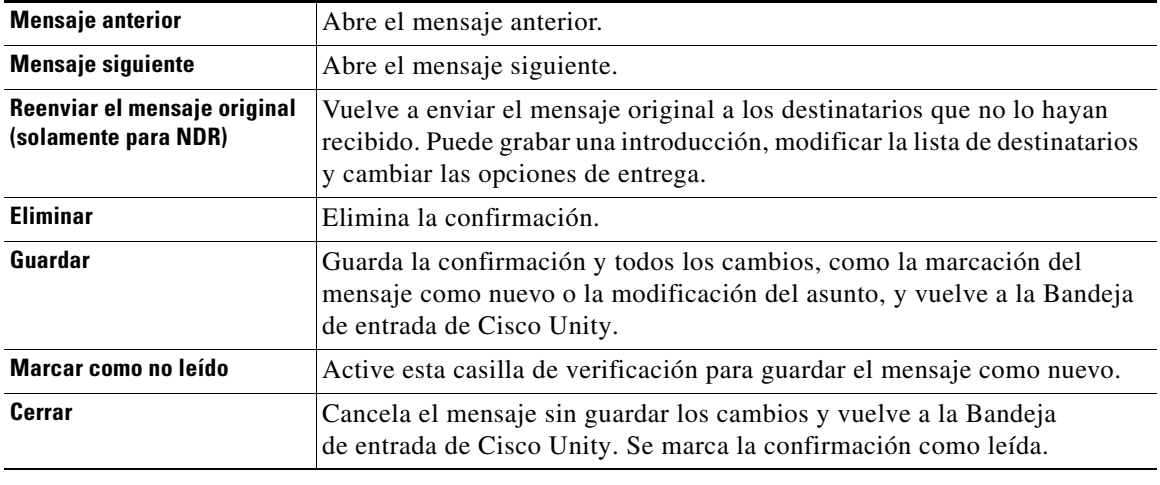

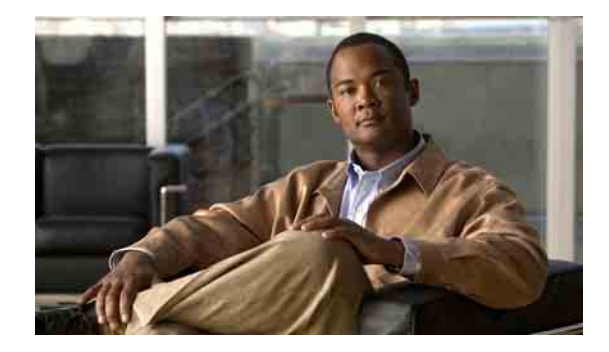

# <span id="page-18-0"></span>**Gestión de la carpeta Elementos eliminados**

<span id="page-18-1"></span>Cuando elimina mensajes desde la herramienta Web Bandeja de entrada de Cisco Unity, Cisco Unity Connection los guarda en la carpeta Elementos eliminados. Puede escuchar los mensajes de voz eliminados; recuperar los mensajes eliminados para poder escucharlos, contestar o reenviarlos, restaurarlos a la Bandeja de entrada de Cisco Unity, o eliminarlos de forma permanente.

#### **Para gestionar elementos eliminados**

- **Paso 1** En la Bandeja de entrada de Cisco Unity, haga clic en el icono **Ver elementos eliminados** situado debajo de la barra de menús.
- **Paso 2** En la página Elementos eliminados, efectúe una de las siguientes tareas:

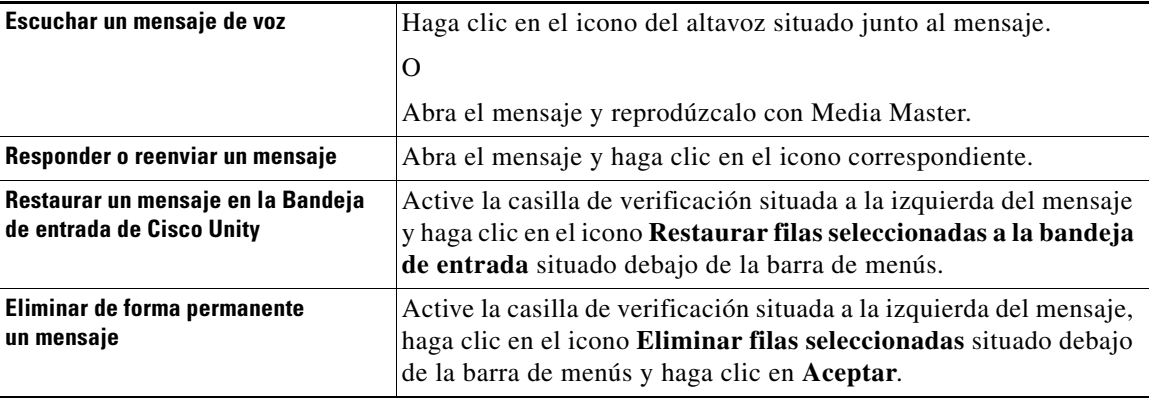

**Guía del usuario de la herramienta Web Bandeja de entrada para Cisco Unity Connection (versión 7.x)**

 $\mathbf l$ 

H

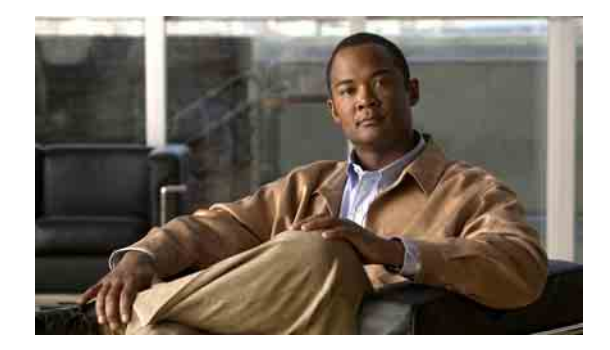

# <span id="page-20-4"></span><span id="page-20-0"></span>**Gestión del tamaño de su buzón de mensajes**

- **•** [Acerca del tamaño del buzón de mensajes, página](#page-20-1) 17
- **•** [Motivos por los que el buzón de mensajes puede llenarse rápido, página](#page-20-2) 17
- **•** [Sugerencias para gestionar el tamaño de su buzón de mensajes, página](#page-21-2) 18

## <span id="page-20-1"></span>**Acerca del tamaño del buzón de mensajes**

<span id="page-20-6"></span>Si el buzón de mensajes está lleno puede afectar a la velocidad a la que Cisco Unity Connection procesa los mensajes. Cuando accede a la herramienta Web Bandeja de entrada de Cisco Unity, Connection le notifica los siguientes casos del buzón de mensajes:

- **•** Casi lleno
- **•** Lleno y ya no puede enviar mensajes nuevos
- **•** Lleno y ya no puede enviar ni recibir mensajes nuevos

El administrador de Connection establece los límites de almacenamiento de su buzón de mensajes. Si se sobrepasan estos límites, es posible que no pueda enviar ni recibir mensajes.

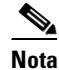

**Nota** Los mensajes de difusión del sistema no se incluyen en el tamaño total del buzón de mensajes.

## <span id="page-20-2"></span>**Motivos por los que el buzón de mensajes puede llenarse rápido**

<span id="page-20-5"></span>Si le parece que su buzón de mensajes de Cisco Unity Connection se llena más rápido de lo normal, las razones que se indican a continuación pueden indicar el porqué. El administrador de Connection especifica el tamaño de su buzón de mensajes.

### <span id="page-20-3"></span>**No se puede imponer una política de retención de mensajes**

<span id="page-20-7"></span>De forma predeterminada, Connection no elimina automáticamente los mensajes después de un periodo de tiempo determinado. Esto quiere decir que, a menos que el administrador de Connection configure el sistema para imponer una política de retención de mensajes, usted será responsable de gestionar el tamaño de su buzón de mensajes y, por lo tanto, deberá revisar de forma periódica los mensajes guardados y moverlos, archivarlos o eliminarlos de forma permanente.

Si Connection se ha configurado para imponer una política de retención de mensajes, pregunte al administrador de Connection durante cuánto tiempo almacena el sistema los mensajes antes de eliminarlos de forma permanente. Por lo tanto, puede decidir si desea archivar o mover los mensajes importantes antes de tiempo. Connection no indica cuándo se impone una política de retención de mensajes ni tampoco le advierte antes de eliminar permanentemente un mensaje a causa de dicha política.

## <span id="page-21-0"></span>**Los elementos eliminados y las confirmaciones de error de entrega se incluyen en el tamaño total de su buzón de mensajes**

<span id="page-21-4"></span>Los mensajes de la carpeta Elementos eliminados de la herramienta Web Bandeja de entrada de Cisco Unity se incluyen en el tamaño total de su buzón de mensajes. Además, cuando recibe confirmaciones de error de entrega de mensajes enviados, el buzón de mensajes puede aumentar rápidamente de tamaño, especialmente cuando los mensajes originales incluyen datos adjuntos de gran tamaño.

### <span id="page-21-1"></span>**El tamaño total del mensaje incluye el original cuando se reenvían mensajes**

<span id="page-21-5"></span>Puede recibir mensajes reenviados varias veces, lo que aumenta el tamaño del mensaje. El mensaje original y todas las introducciones grabadas que se agregaran durante el reenvío corresponden al tamaño total del mensaje. Como resultado, su buzón de mensajes puede sobrepasar el límite, aunque tenga relativamente pocos mensajes almacenados.

## <span id="page-21-2"></span>**Sugerencias para gestionar el tamaño de su buzón de mensajes**

<span id="page-21-3"></span>Las siguientes sugerencias pueden servirle de ayuda para tener más espacio libre en el buzón de mensajes:

- **•** Elimine los mensajes, incluidos los mensajes de la carpeta Elementos eliminados de la herramienta Web Bandeja de entrada de Cisco Unity, si es necesario.
- **•** Archive las grabaciones de los mensajes antes de eliminarlas guardándolas como archivos WAV en el disco duro. En la Bandeja de entrada de Cisco Unity, utilice la opción Guardar grabación como del menú Opciones de Media Master.
- **•** Mueva los mensajes de voz a una carpeta del disco duro antes de eliminarlos de la Bandeja de entrada de Cisco Unity.

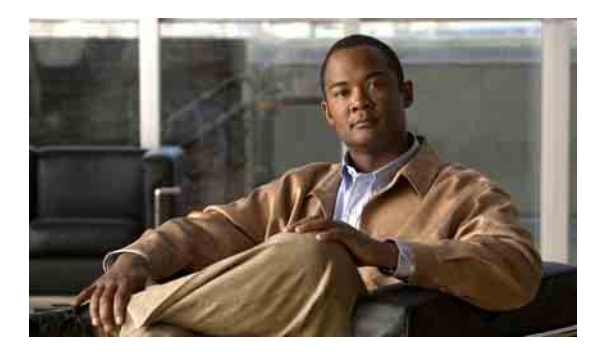

### <span id="page-22-0"></span>**ÍNDICE**

### **A**

acceso a la herramienta Web Bandeja de entrada de Cisco Unity **[2](#page-5-3)**

accesos directos, teclado de Media Master **[6](#page-9-3)**

accesos directos del teclado, Media Master **[6](#page-9-3)**

archivos de sonido, uso en grabaciones **[4](#page-7-4)**

[Asistente para comunicación personal de Cisco.](#page-4-2)  *Consulte* PCA de Cisco

#### **B**

buzón de mensajes motivos por los que se llena **[17](#page-20-5)** notificaciones, lleno **[17](#page-20-6)** sugerencias para la gestión del tamaño **[18](#page-21-3)** buzón lleno motivos **[17](#page-20-5)** notificaciones **[17](#page-20-6)**

### **C**

#### cambio

dispositivo de grabación **[5](#page-8-1)**

dispositivo de reproducción **[5](#page-8-1)**

velocidad de reproducción de los altavoces para todos los mensajes **[6](#page-9-4)**

volumen de reproducción de los altavoces para todos los mensajes **[6](#page-9-5)**

carpeta Elementos eliminados **[15](#page-18-1)**

confirmación de lectura, acerca de **[13](#page-16-3)**

confirmaciones

gestión **[14](#page-17-0)**

tipos de **[13](#page-16-4)**

confirmaciones de devolución, acerca de **[13](#page-16-5)** confirmaciones de error de entrega acerca de **[13](#page-16-6)** efecto en tamaño de buzón de mensajes **[18](#page-21-4)** gestión **[14](#page-17-1)** consulta de los mensajes **[9](#page-12-1)** contactos remotos en la Libreta de direcciones **[7](#page-10-2)**

### **E**

elementos eliminados, efecto en tamaño de buzón de mensajes **[18](#page-21-4)** eliminación de mensajes **[13](#page-16-7)** entrega privada para envío de mensajes de voz **[8](#page-11-1)** para reenvío de mensajes de voz **[12](#page-15-1)** para respuesta a mensajes de voz **[11](#page-14-1)** entrega urgente para envío de mensajes de voz **[8](#page-11-1)** para reenvío de mensajes de voz **[12](#page-15-1)** para respuesta a mensajes de voz **[11](#page-14-1)** envío a contactos remotos **[7](#page-10-2)** mensajes de voz **[8](#page-11-2)** envío de mensajes de voz con la Libreta de direcciones **[7](#page-10-3)**

### **G**

gestión confirmaciones **[14](#page-17-0)** elementos eliminados en la carpeta **[15](#page-18-1)** tamaño del buzón de mensajes, sugerencias para **[18](#page-21-3)** grabación, cambio de dispositivo **[5](#page-8-1)** grabaciones, uso de archivos de sonido en **[4](#page-7-4)**

### **H**

herramienta Web Bandeja de entrada de Cisco Unity

```
acceso 2
acerca de 1
```
#### **I**

icono Actualizar lista de mensajes **[9](#page-12-1)** iconos

Actualizar lista de mensajes **[9](#page-12-1)**

### **L**

listas de distribución del sistema, envío de mensajes de voz a **[8](#page-11-2)**

listas privadas, envío de mensajes de voz a **[8](#page-11-2)**

#### **M**

Media Master

accesos directos del teclado **[6](#page-9-3)**

acerca de **[3](#page-6-2)**

cambio de la velocidad de reproducción de los altavoces para todos los mensajes **[6](#page-9-4)**

cambio de los dispositivos de grabación y reproducción **[5](#page-8-1)**

cambio del volumen de reproducción de los altavoces para todos los mensajes **[6](#page-9-5)**

ilustración de **[4](#page-7-5)**

uso de archivos de sonido en las grabaciones **[4](#page-7-4)**

#### mensajes

consulta **[9](#page-12-1)**

eliminación **[13](#page-16-7)**

#### mensajes de voz

consulta **[9](#page-12-1)**

envío **[8](#page-11-2)**

```
envío con la Libreta de direcciones 7
```
reenvío **[12](#page-15-2)**

respuesta a **[11](#page-14-2)**

### **N**

[NDR.](#page-16-4) *Consulte* confirmaciones de error de entrega

### **O**

opciones de entrega especial para envío de mensajes de voz **[8](#page-11-1)**

para reenvío de mensajes de voz **[12](#page-15-1)**

para respuesta a mensajes **[11](#page-14-1)**

#### **P**

PCA de Cisco, acceso a la herramienta Web Bandeja de entrada de Cisco Unity **[1](#page-4-2)**

política de retención de mensajes, efecto en tamaño del buzón de mensajes **[17](#page-20-7)**

#### **R**

recuperación de elementos eliminados **[15](#page-18-1)** reenvío de mensajes de voz **[12](#page-15-2)** reproducción, cambio de dispositivo **[5](#page-8-1)** respuesta a mensajes de voz **[11](#page-14-2)**

#### **S**

Sistema de mensajería Unity Connection, respuesta a mensajes de **[11](#page-14-3)**

### **T**

tamaño del mensaje, efecto en tamaño del buzón de mensajes **[18](#page-21-5)**

### **V**

velocidad, cambio de reproducción de los altavoces para todos los mensajes **[6](#page-9-4)**

volumen, cambio de reproducción de los altavoces para todos los mensajes **[6](#page-9-5)**